# **Welcome guide ENT**

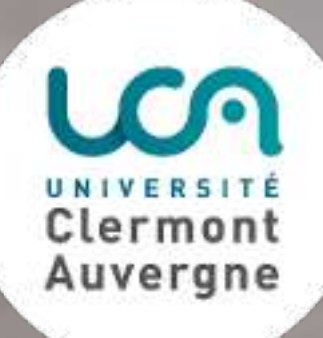

**NZ** 

# **SUMMARY**

**STEP 1**

## **Activation**

**STEP 2**

## **[How to use](#page-3-0)**

**STEP 3**

## **[Services](#page-8-0)**

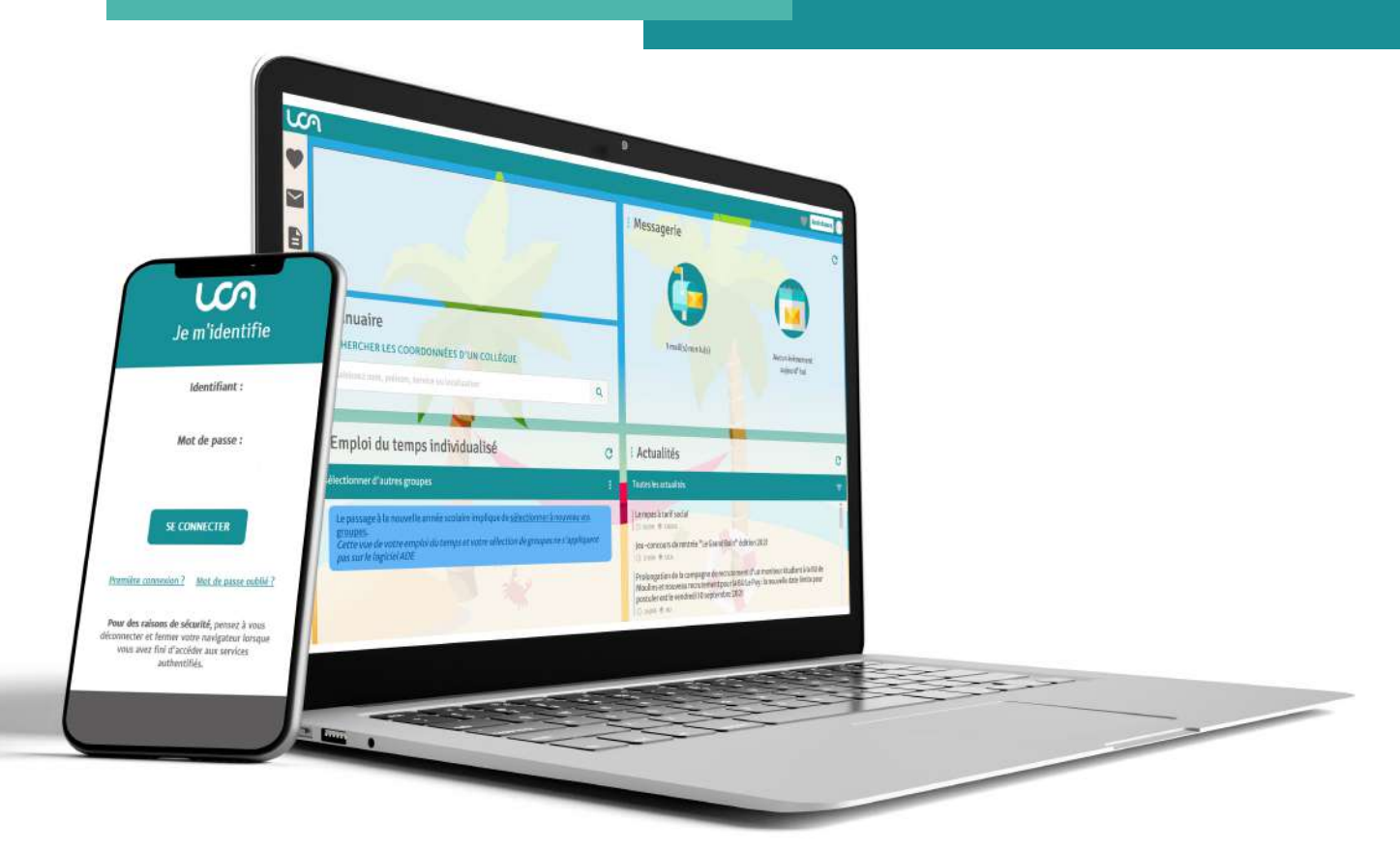

## <span id="page-2-0"></span>**1.ENT** account activation

ENT stands for **«Environnement Numérique de Travail».** It's a portal which gathers all the information and digital services you need in your student daily life.

## **Step by step**

Recap of actions taken by students to activate their ENT account

1. Go to the following page : **[h�ps://ent.uca.fr/core/connexion/](https://ent.uca.fr/core/home/)**

2. Click on «**Activate your account**» in the «Student» box on the left of your screen

3. **Enter your student number** (it was sent to you by email when you registered) and your birth date

4. Enter the **personal phone number** you provided when you registered

5. Enter a **recovery email**. It should be a personal email address (eg : gmail, yahoo, hotmail, etc)

### 6. \***Validate your email address**

7. Create your **password** compliant with the University security policy

### �. \*\***Connect to your ENT account**

\*An email with a confirmation link is sent to your email address. If you haven't received anything, check the online help at: https://confluence.dsi.uca.fr/pages/viewpage.action?pageId=76547120 \*\*By entering your UCA email and password

**[MORE INFORMATION](https://ent.uca.fr/core/support/) ORE INFORMATIO** 

 $\mathcal{C}$ 

ᠿ

## <span id="page-3-0"></span>**2.How to use Understand the environment**

**Different** background for each season !

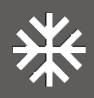

**Assistance** 

and hail

 $\overline{c}$ 

**c** 

### Dashboard

**The main screen of your ENT** consists in different widgets. It allows faster access to different information. In particular, you will find a quick link to your mailbox, to the UCA news or to your timetable.

VACCINES

 $\alpha$ 

 $\alpha$ 

**LAUSSES** 

PROTÉGÉS

Messagerie

: Actualités

**Toutes les actualités** 

L'initiative CAP 20-25

Etudiants en L1, Jouez et gagnez |

Atelier Arithmomètre vs Pascaline  $\begin{cases} \odot \text{ gives } \approx m \\ \text{Exposition virtue}\\ \odot \text{ may } \approx m \end{cases}$ 

Rentrée universitaire 2021

Main screen

lum

 $\bullet$ 

 $\blacksquare$ 

B

 $\bullet$ 

會

 $\overline{a}$ 

町 m

 $\leq$ 

□

: Annuaire

The «Advertising» widget is used to promote the highlights of the University (such as contests, news, etc...)

**#TOUSVACCINES** 

RECHERCHER LES COORDONNÉES D'UN COLLÈGUE

: Emploi du temps individualisé

Aujourd'hui Demain jeu. 9 sept. >

Grandes fonctions de l'entreprise (de l à Z)

Méthode de la note de synthése

GO8-LIAES-PENE Romane

Stratégie d'entreprise

Probability1

**The «Mailbox»** widget allows you to access your mailbox and agenda.

The **«individualised timetable»** widget allows you to see the next lessons according to your settings.

**The «News»** widget lists all the information from the University and its departments. You can configure your feed.

## **Understand the environment 2.How to use**

### Vertical navigation

**Your ENT has been organised to make it easy for you to find your tools and**  information. On the left side of your screen lays a vertical menu bar made of the icons below.

Hover the icons to show the different sub-sections as follow.

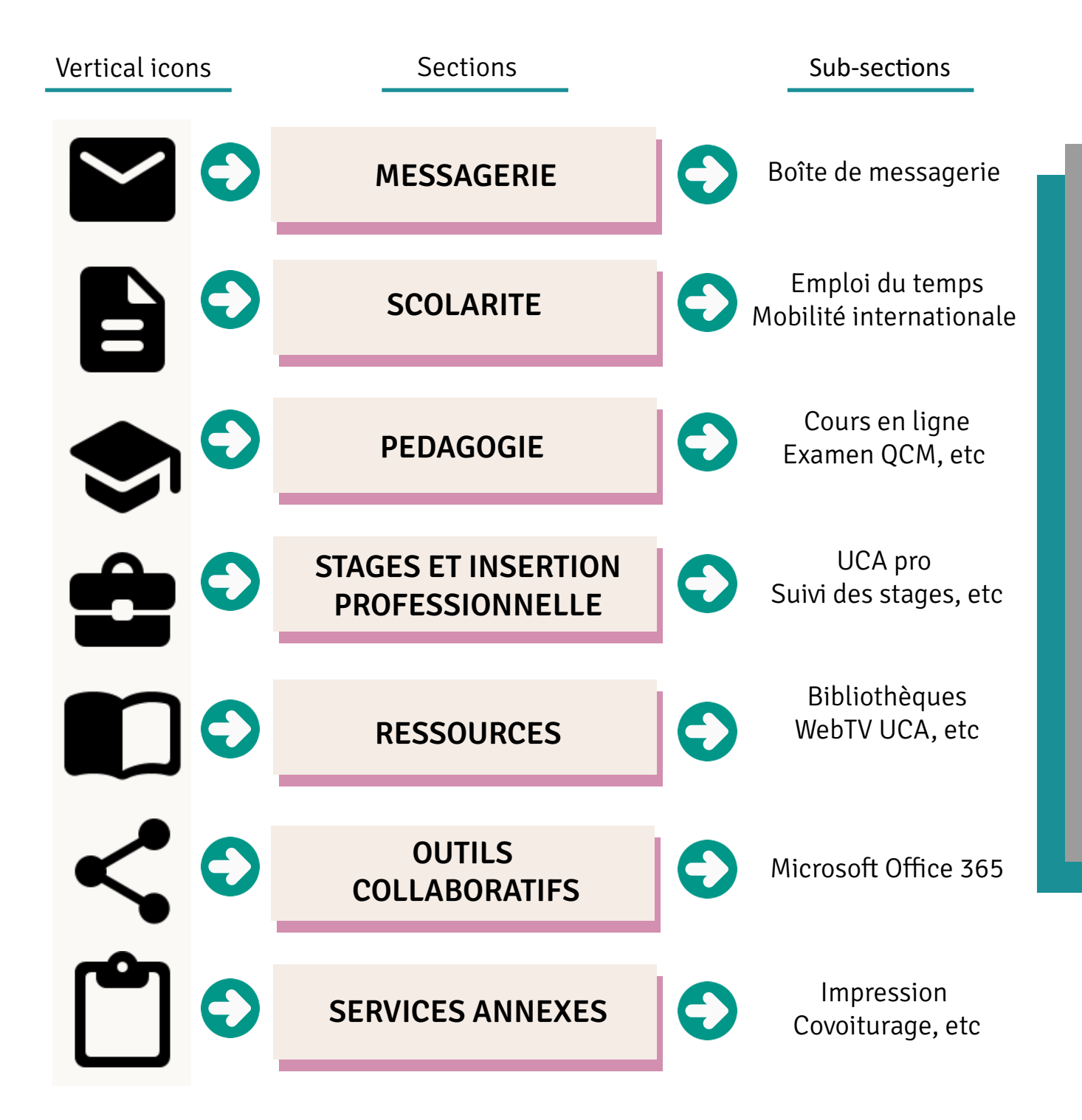

## **Understand the environment 2.How to use**

Top menu

**The top menu bar gathers links to your account and the online help.**  You can *bookmark a service by clicking the heart icon* when you're connected to this service.

Top menu bar

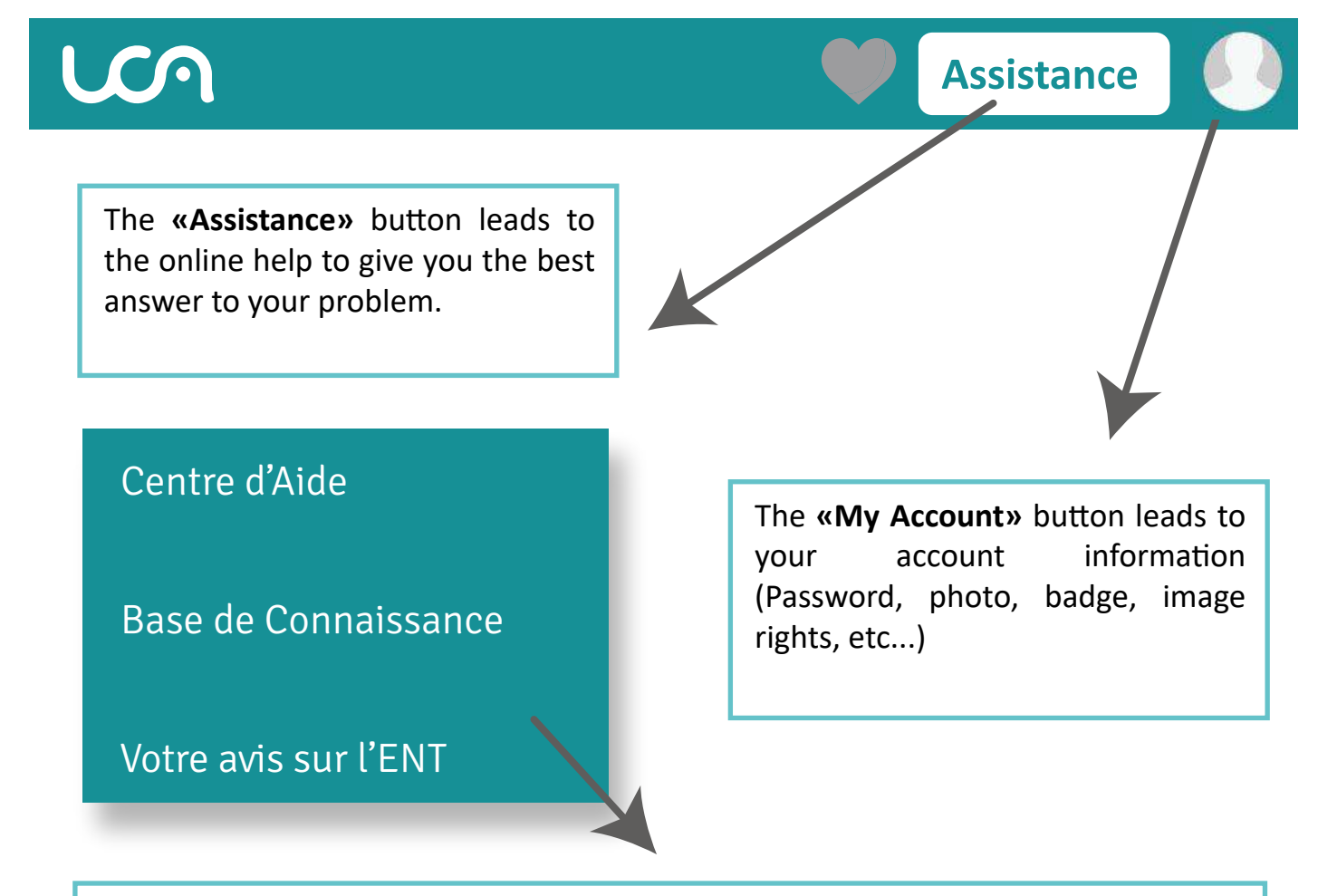

Le **«Centre d'Aide» (Help Center)** allows you to submit a request to our support team.

La **«Base de Connaissance» (Knowledge base)** is a portal hosting FAQs and tutorials.

**«Votre avis sur l'ENT» (Feedback)** gives you access to an online survey where you can express your needs and feedback on the ENT user experience.

## **Understand the environment 2.How to use**

### My account

**«My account»** space allows you to find all your account details. It's organised in 5 sec tions as followed :

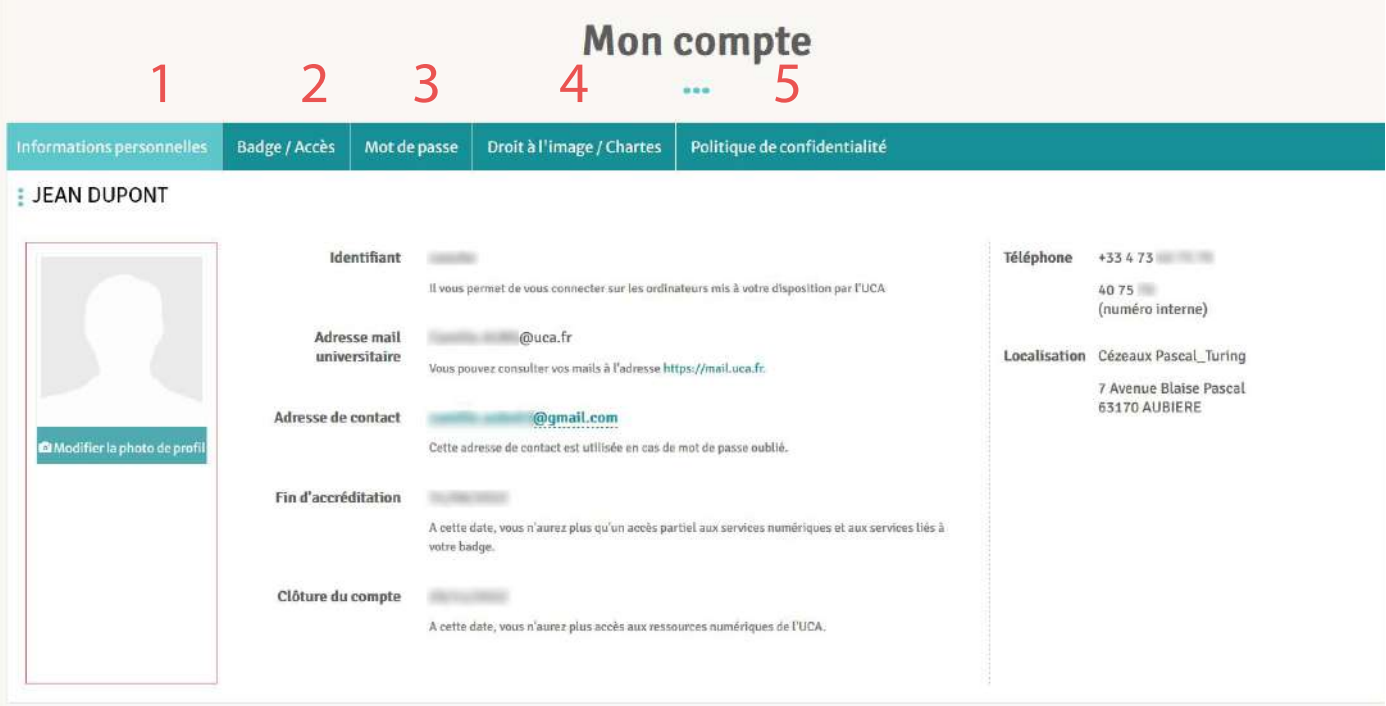

### **Informations personnelles Badges et accès Mot de passe**

1

The **«Personal information»** tab lists information related to your identity (Name, telephone number, postal address, email address, etc)

2

The **«Badge access»** tab allows you to lock your student card in case it's lost or stolen.

3

The **«password»** tab allows you to change your password at any time according to the security policy.

The **«Privacy and Image rights»** tab allows you to manage the use of your photo and validate the terms of use of the ENT.

### 4 5

### **Droit à l'image/Chartes Politique de confidentialité**

The privacy Policy tab hosts the GDPR information.

## **2. How to use**

### **Understand the environment**

### Mobile version

**The ENT portal** can be used directly on your mobile. You can easily navigate through the main widgets (Messaging, schedule, news) and **access the main menu by clicking on the top right icon.**

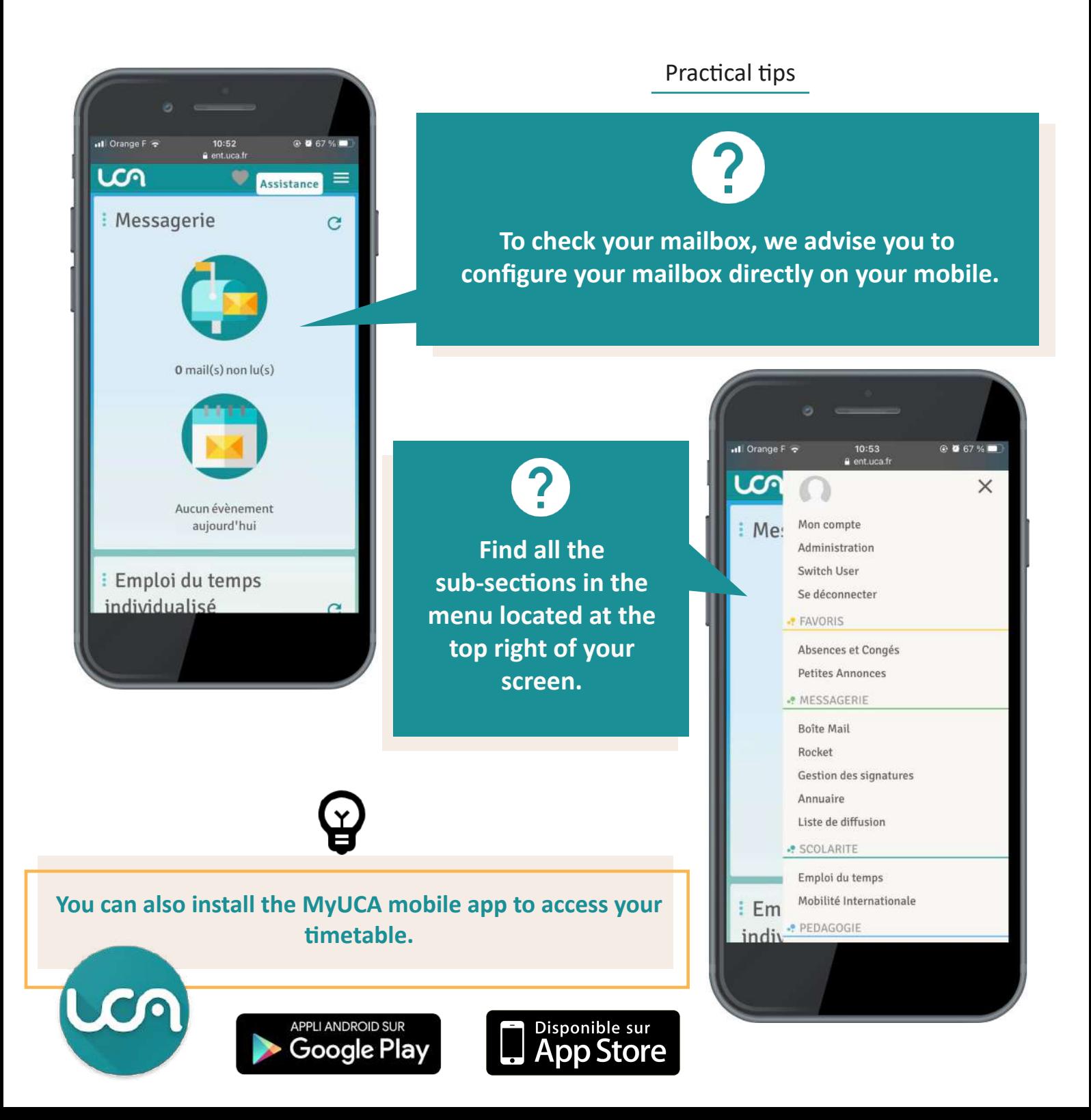

## <span id="page-8-0"></span>**3. Services**

## **Mailbox**

Your full registration gives you access to a university email address (@etu.uca.fr). All the official information from the University will be sent to this address, so it's very important to check it regularly. The use of this address is highly recommended in all your exchanges with university staff and the professional world.

Configure my email address on my smartphone

For better use of messaging on your mobile, configure your settings **to receive your emails on your smartphone. (Android or iPhone)**

*[Click to configure my](https://confluence.dsi.uca.fr/display/KBUCA/%5BMessagerie%5D+-+Configurer+la+messagerie+sur+un+smartphone+ou+une+tablette+Android)  email address on my Android smartphone*

*[Click to configure my](https://confluence.dsi.uca.fr/display/KBUCA/%5BMessagerie%5D+-+Configurer+la+messagerie+sur+son+iPhone)  email address on my iPhone*

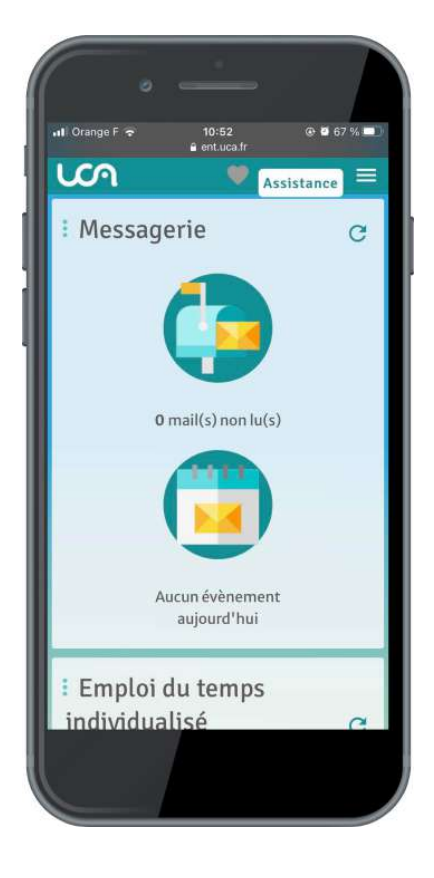

## **3. Services**

## **Timetable**

The **timetable** is a widget on your ENT dashboard. At first you have to choose the groups you want to see.

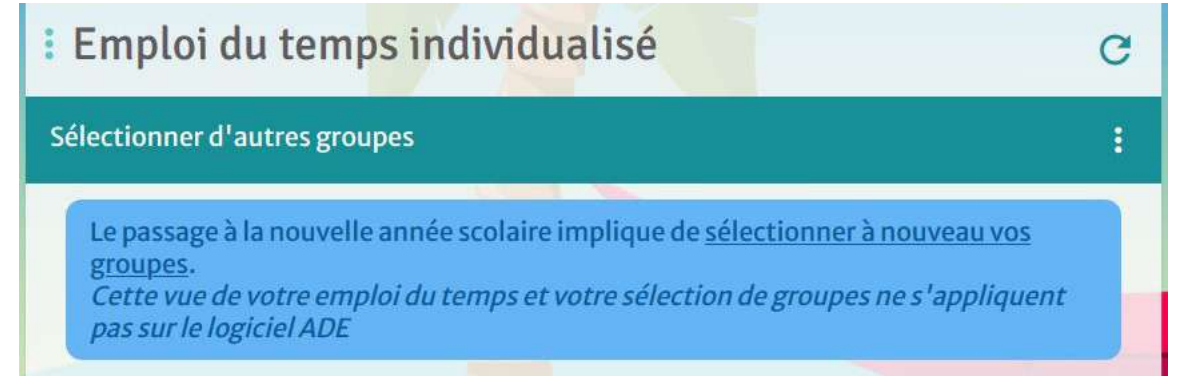

### To configure your timetable :

- Click on the icon
- Click on «Sélectionner les groupes»
- ← // SÉLECTION DES GROUPES

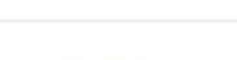

Centre FLEURA >

Collège des Écoles Doctorales >

Doctorants >

Ecole Universitaire de Physique et d'Ingénierie >

Frole d'Économie >

Ecole de Droit >

Ecole de l'OPGC >

**IAE Clermont Auvergne >** 

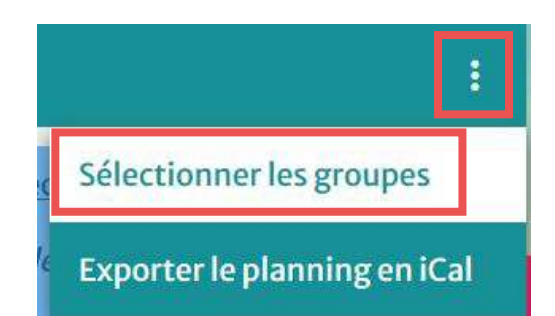

Select the groups you want to see on your timetable :

- 1. Find the school hosting your group.
- 2. Click on the icon > to expand the content

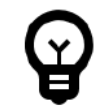

**You can select as many groups as you want !**

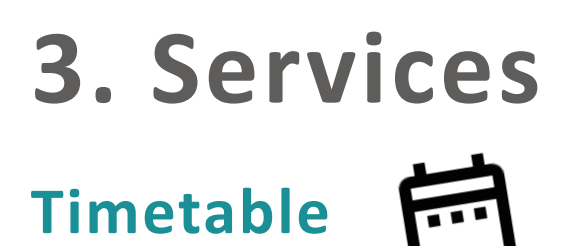

Group selection example : I'm a student in first year of «STAPS» and I wish to select my timetable. I'm in the «groupe A»

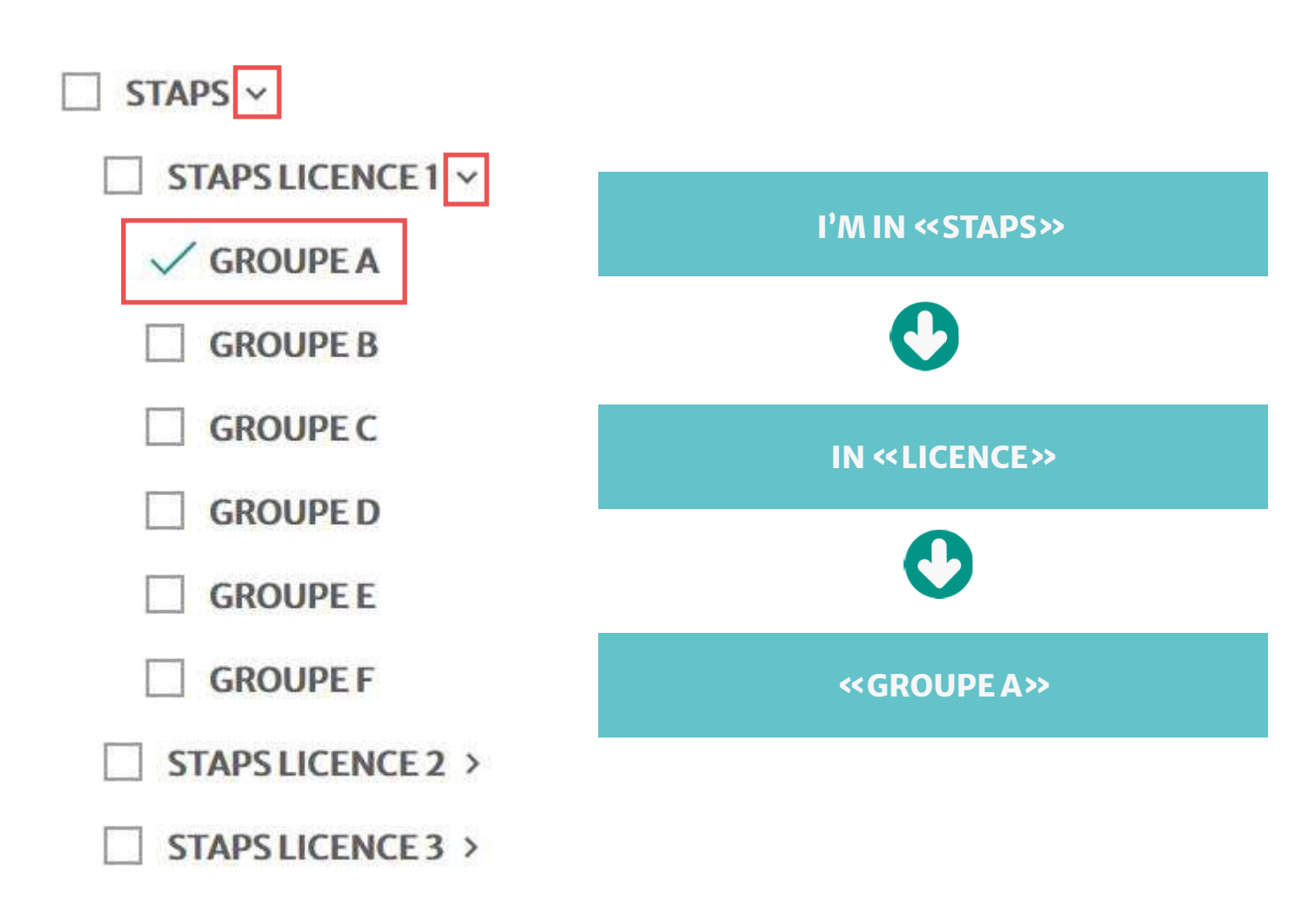

When your selection is complete, don't forget to save your updated selection.

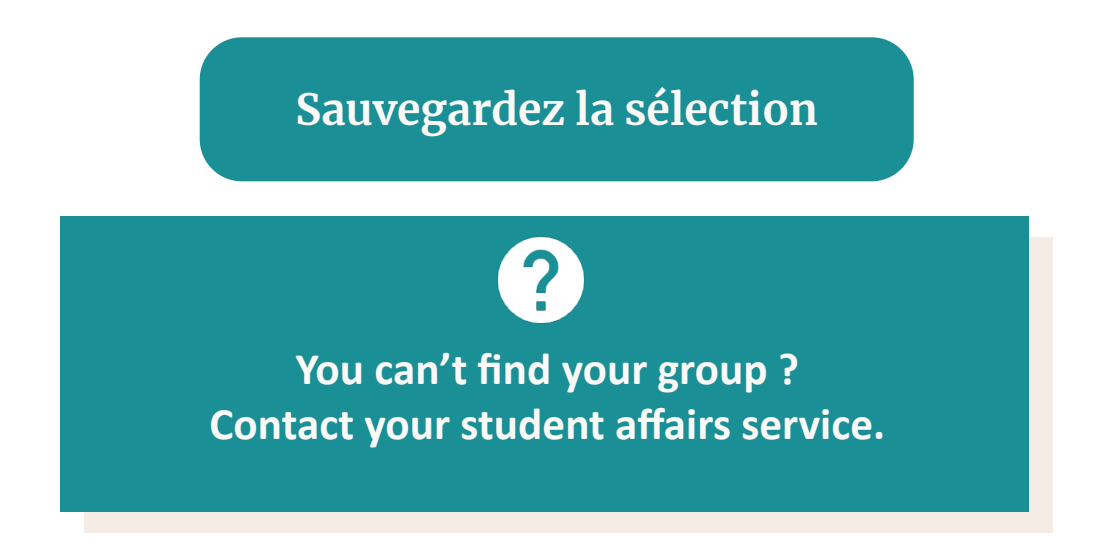

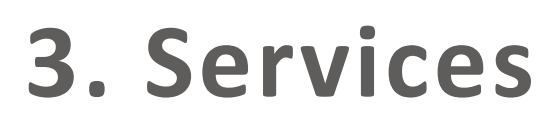

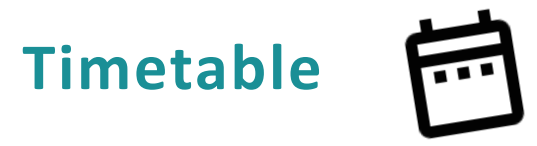

When your group selection is done, you can see your timetable on the ENT dashboard.

### View from ENT dashboard

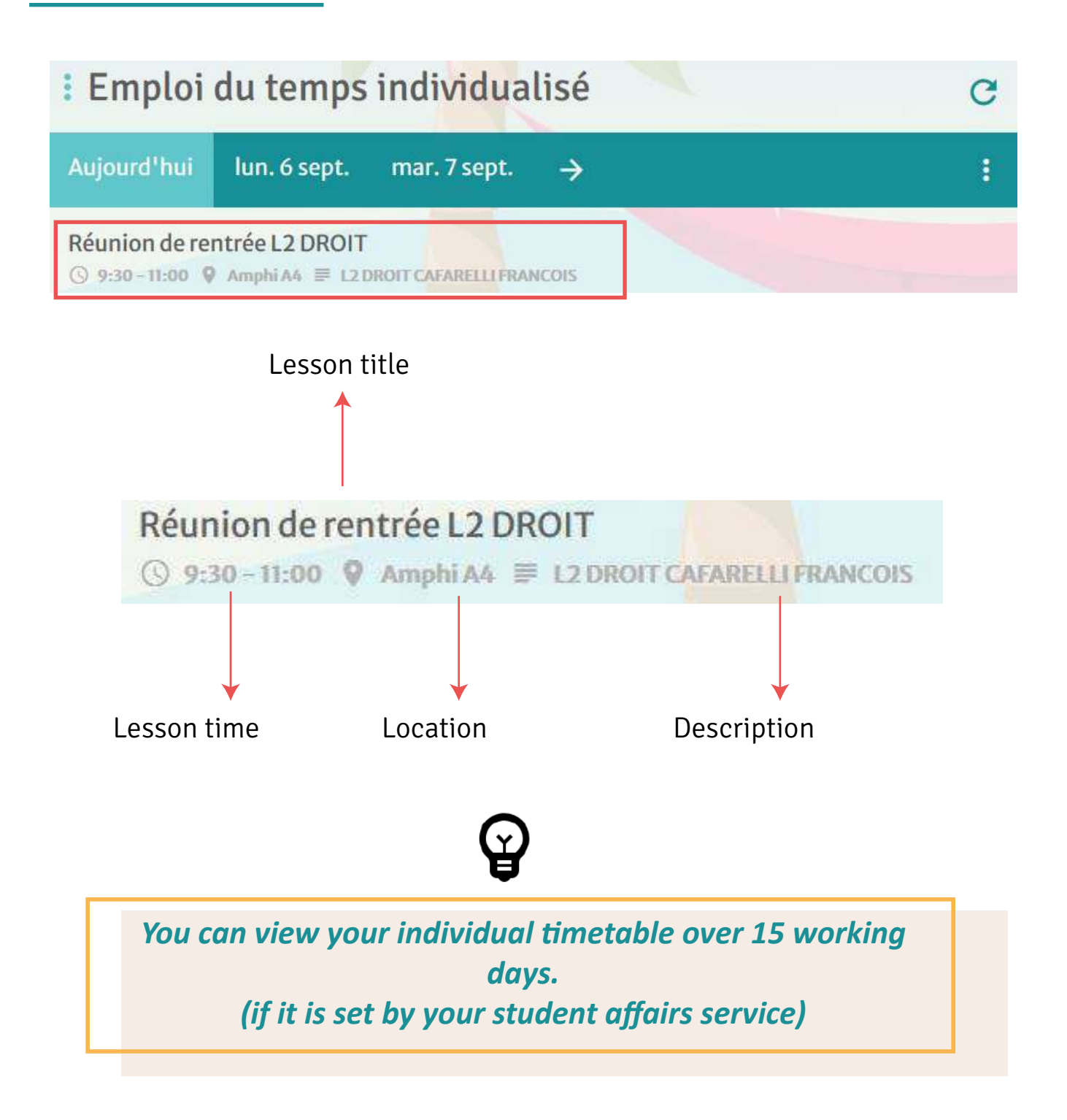

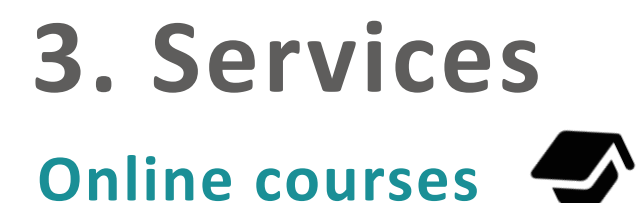

The online courses platform is available from **ENT menu > Pédagogie > Cours en ligne**

> *Click to discover the [Online Courses - Moodle](https://ent.uca.fr/moodle/pluginfile.php/48847/mod_resource/content/8/Pr%C3%A9sentation_plateforme_nouvelle_version_%C3%A9tudiant.pdf)  platform*

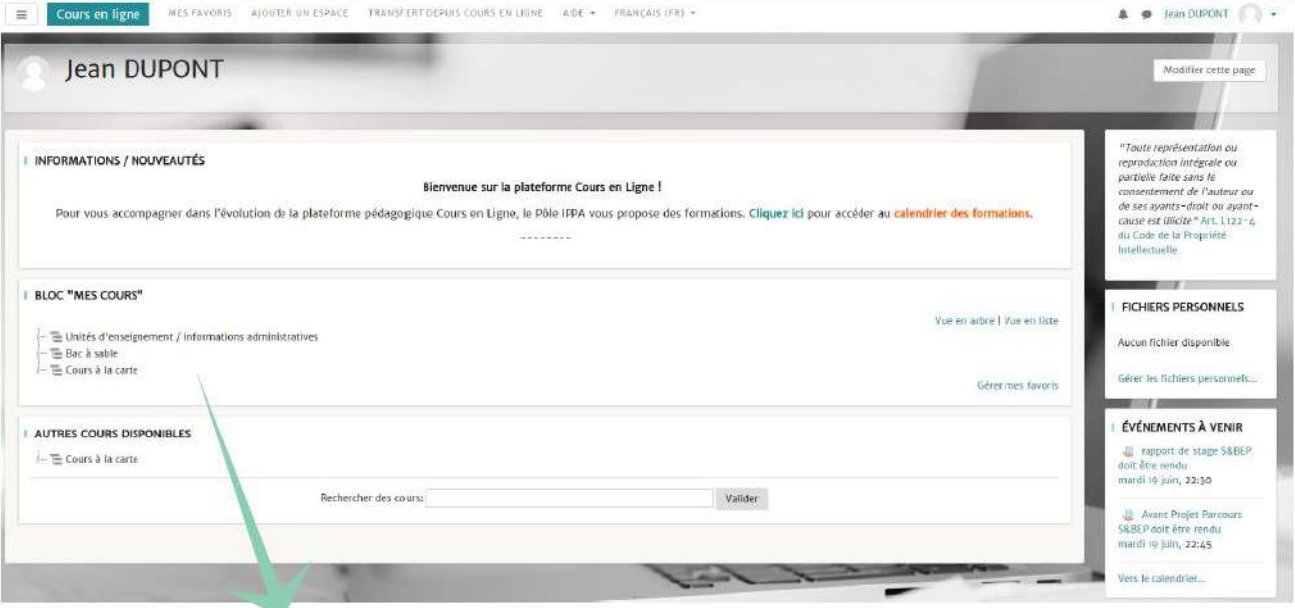

?

### **BLOC "MES COURS"**

- Unités d'enseignement
- Bac à sable
- Cours à la carte

*Find all the courses in which you are registered and access the various documents posted online by your teachers.*

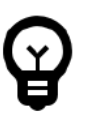

*If some courses are missing, please contact your teacher in charge to be added to the course.*